## **How to Create Amendment and approval for contracts**

Here are the steps on how to create Alert:

1. From the **Contract Management > Maintenance** menu, select **Amendment and Approvals.**

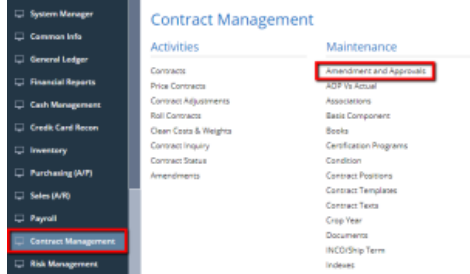

2. Contract amendment and approval screen will open

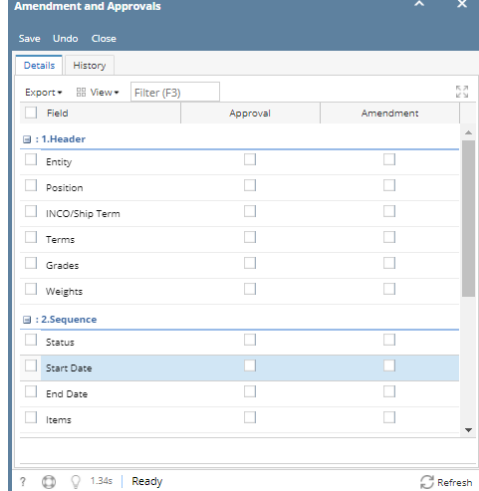

3. Select the amendment check box for the fields you want for amendment purpose. The details tabs: Header tabs fields are represents Contract header information.

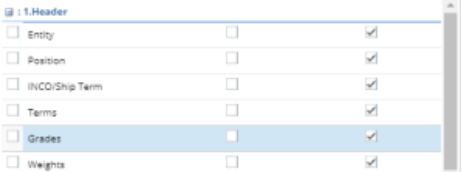

4. Select the amendment check box for the fields you want for amendment purpose. The details tabs: Sequence fields are represents Contract sequence information.

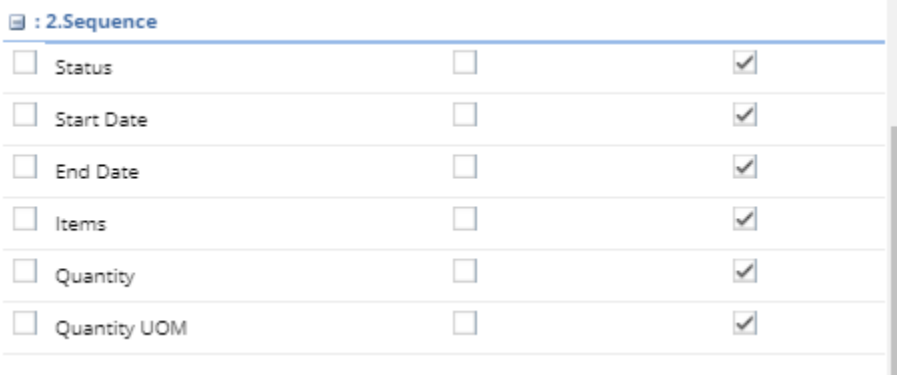

5. Select the amendment check box for the fields you want for amendment purpose. The details tabs: Pricing fields are represents Contract sequence pricing information.

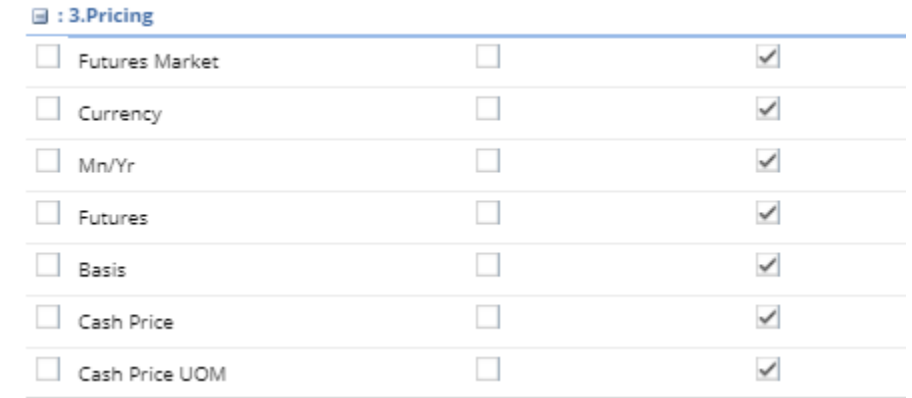

- 6. Click on Save to save the Amendment and approvals fields.
- 7. Open the Amendment screen again.
- 8. Uncheck some fields and click on Save button.

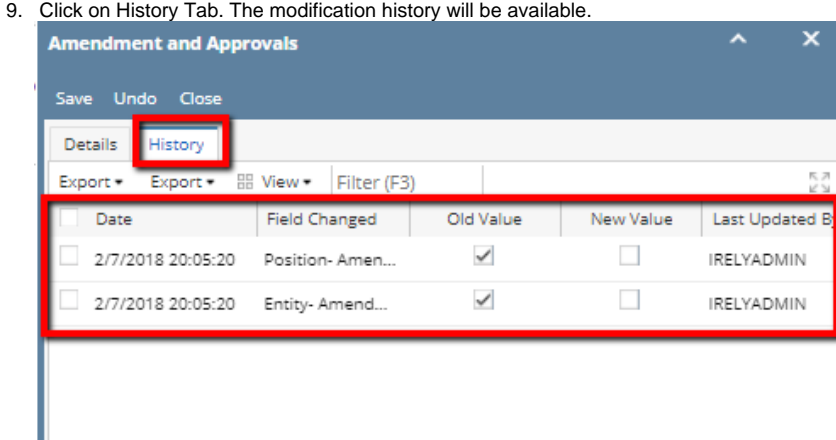